# ISP DATA SERVICE ACCESS INSTRUCTIONS

The IEA Statistics Package contains the following data services:

#### **IEA Statistics package** 12 months' access - (includes any updates during the term) Includes databases below: World Energy Statistics Projections - Energy policies of OECD countries World Energy Balances Energy Projections of IEA Countries - with Coal Information **Extended Transitions Indicators Electricity Information Energy Prices containing Natural Gas Information** OECD Energy Prices & Taxes (Quarterly) Oil Information **Monthly Prices** Renewables Information **World Energy Prices** Greenhouse Gas Emissions from Energy IEA Energy and Carbon Tracker **Energy End-uses and Efficiency Indicators** Energy Technology RD&D

Important note: our webstore and data service portal do not work on IE. We recommend you use Chrome.

Log into your IEA account by clicking on the profile button:

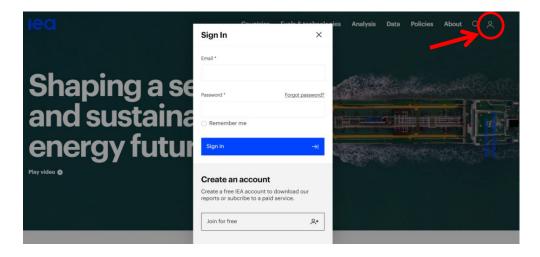

Once you have logged in you need to go to **Products** to access the data.

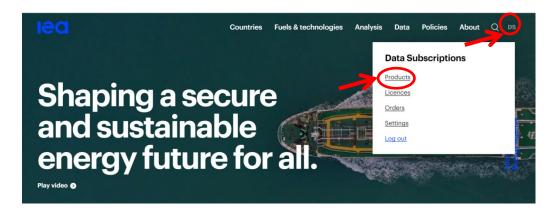

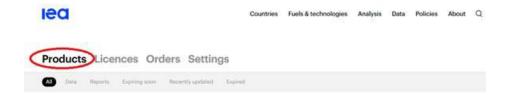

You can download the data sets directly from the website by clicking on the buttons **Download** or **View data sets**, or you can access using the WDS portal (**Access on WDS**).

See screenshot example below:

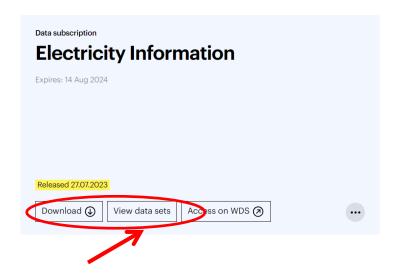

When you click on "**Download**" or "**View data sets**" you will be able to download the database in TXT, IVT or Excel (depending on the data set and availability). More information on IVT format is available further down.

# Access over the WDS portal (Web Data Service)

Please note that the IEA Energy and Carbon Tracker is **not** available on the WDS portal but can be accessed over the website directly from "Products" in your account.

To use the WDS portal click on "Access on WDS" – see screenshot example below:

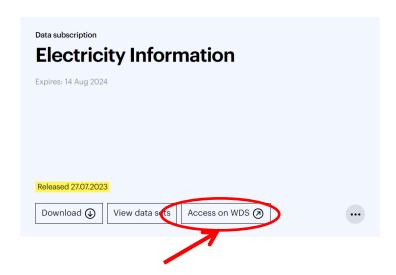

Then click on the report in the left column you are interested in and then the data sets will appear on the right. The free data sets are preceded with orange folder icons; for the paying data sets there will be a

star next to those you have subscribed to. (Note that the Monthly Gas Data Service is not included in the ISP). See screenshot below:

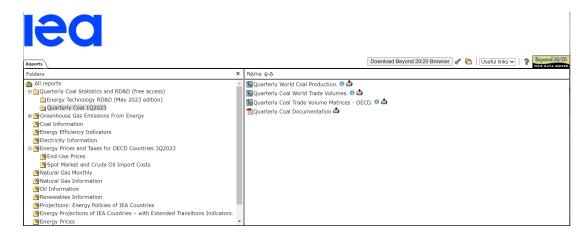

Note that there are **2 ways to access the data on the WDS portal** - you can either view online and just download the data points you are interested in or download the full data sets.

# 1) Show Table (online)

Click on the database in the left column to see the corresponding data sets on the right. Then click on the required data set (see below):

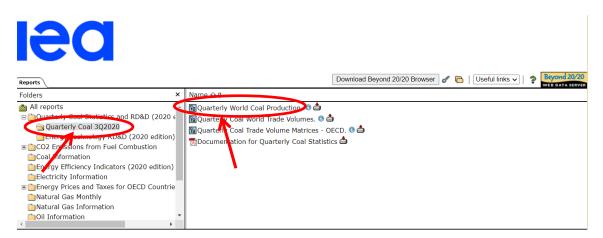

Then select each of the dimensions and the elements you need:

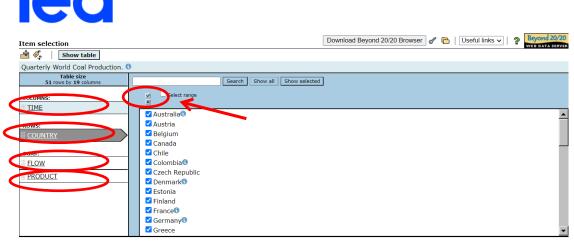

Once you have selected the data you need, click on Show Table.

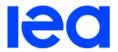

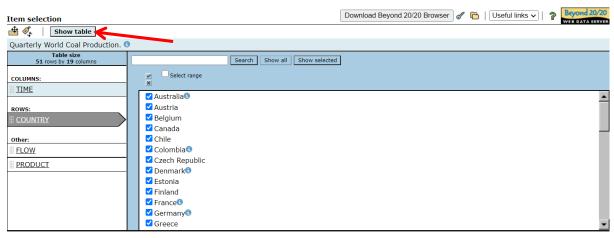

When you have the table you can arrange it as you wish (see below):

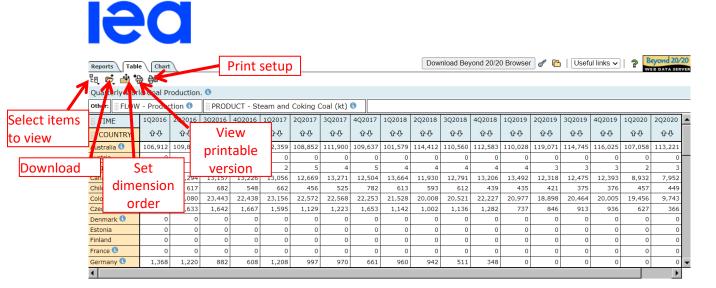

Once you have the table arranged as you want, you can download into excel or other format (see below):

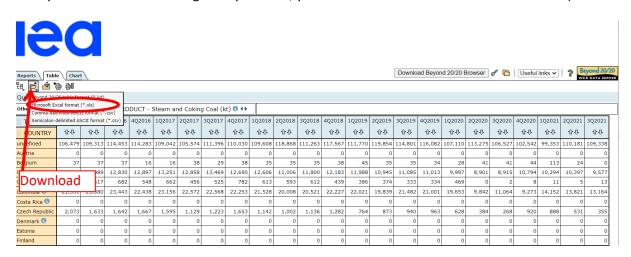

Note: in this case there is a limitation of 50 000 cells per download.

# 2) Download full databases (and work offline)

#### Step 1: Download and install the Beyond 20/20 browser software onto your computer.

You should download it directly from the website before trying to access the data for the first time. To download, click on the button in the upper right-hand corner of the screen that says "Download Beyond 20/20 Browser".

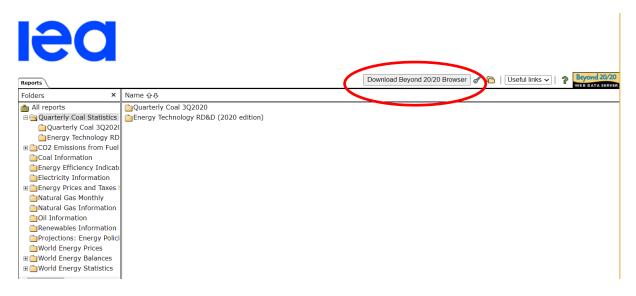

# Step 2: Download the data files in .IVT format.

Highlight the folder in the left-hand column. There should be a gold star on the folder icon showing that you have access to that on-line data service.

To download individual data files, click on the little box with the red arrow to the right of each data file in the right-hand column. All the files should be downloaded into the same directory for ease of use. Documentation can also be downloaded in PDF format.

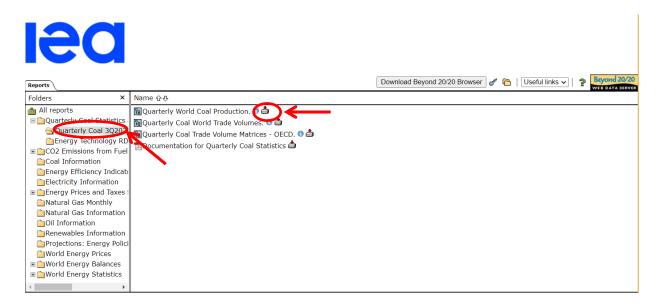

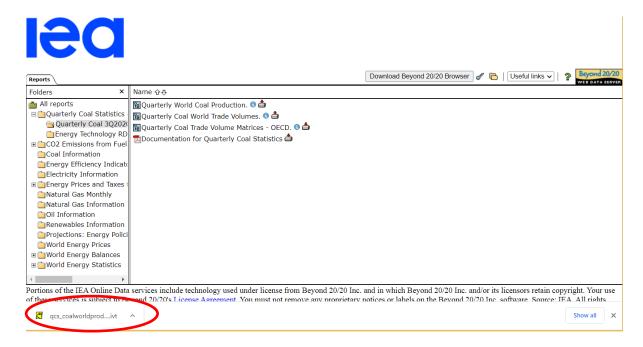

Once you have downloaded the IVTs you can save as Excel, CSV, TXT etc. by clicking on File, Save As...

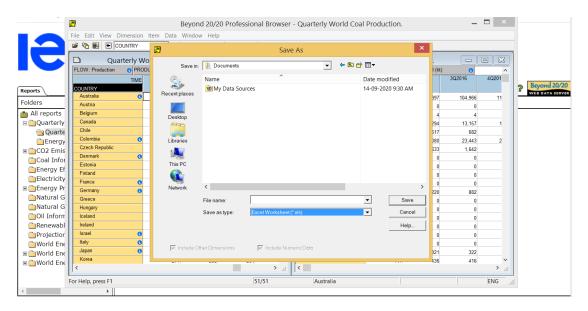

Step 3: Once the software and data files are downloaded, you no longer need to use the internet. Open the data files using the software and work off-line.

Note: As explained above you can also access the data over the internet by clicking on the Show Table icon but it is much more efficient to access the data as described above. However if you wish to access the data over the internet please make sure that you download the full databases onto your computer before the expiry dates (Step 2).